# **สารบัญ**

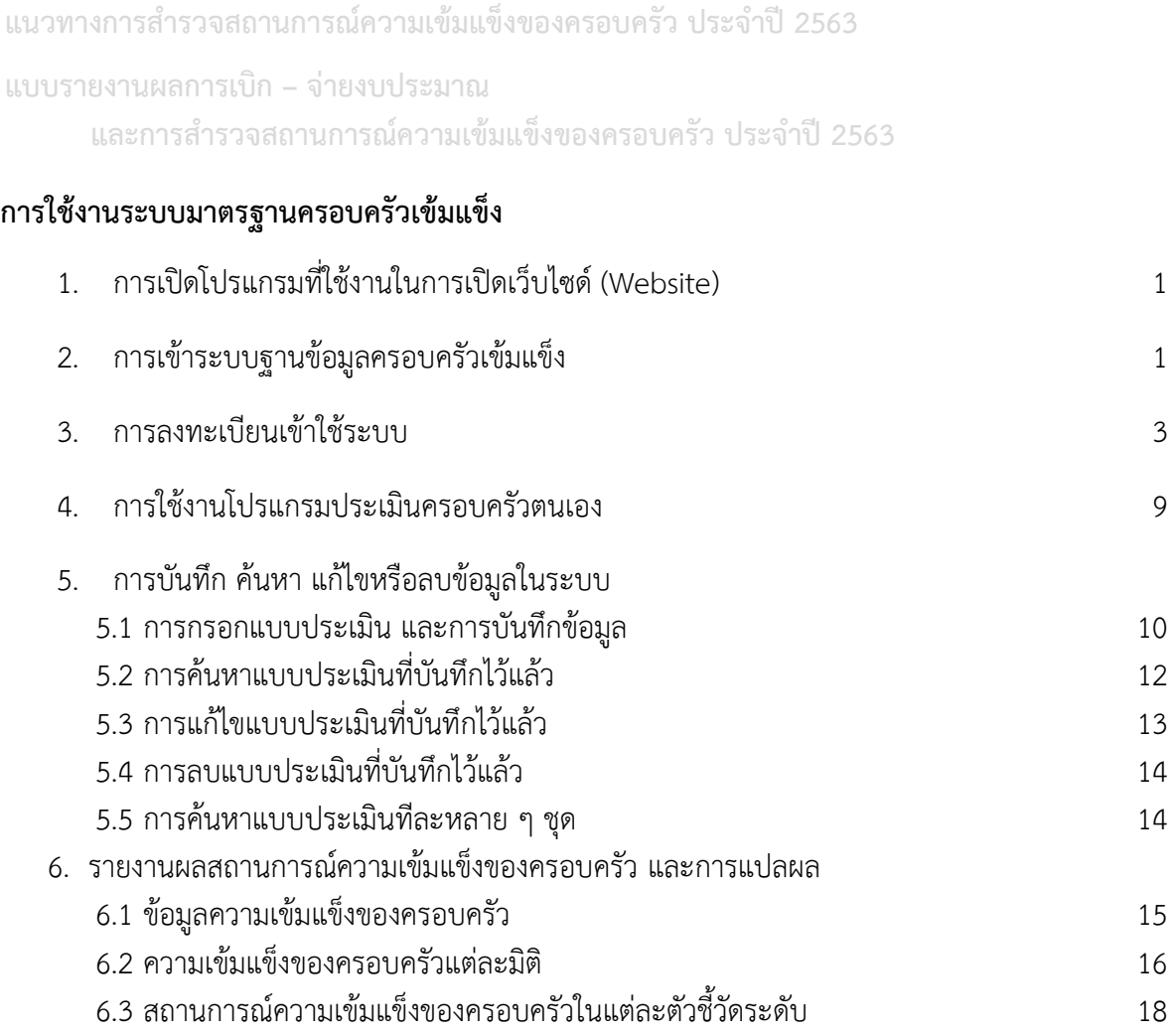

**ภาคผนวก ก** แบบประเมินความเข้มแข็งของครอบครัวไทย

**ภาคผนวก ข** คำอธิบายแบบประเมินครอบครัวเข้มแข็ง

**ภาคผนวก ค** พื้นที่ในการสำรวจสถานการณ์ความเข้มแข็งของครอบครัว ประจำปี 2563

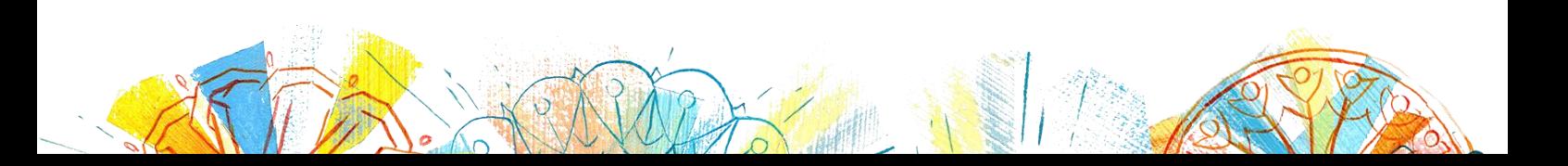

# **วิธีการใช้งานระบบมาตรฐานครอบครัวเข้มแข็ง**

# **โปรแกรมที่รองรับการทำงานของระบบมาตรฐานครอบครัวเข้มแข็ง**

สามารถทำงานได้บนเว็บเบราเซอร์ (web browser) ต่าง ๆ ได้ เช่น Google Chrome ทุกเวอร์ชั่น, Internet Explorer ทุกเวอร์ชั่น, Firefox ทุกเวอร์ชั่น , หรือโปรแกรมอื่น ๆ ที่ใช้งานในการเปิดเว็บไซต์ (website) เมื่อต้องการเข้าใช้งาน เช่น

# **1. การเปิดโปรแกรมที่ใช้งานในการเปิดเว็บไซด์ (website)**

#### **Google Chrome**

a. ให้เปิดโปรแกรม Google Chrome ที่มีไอคอน (icon) รูป ที่อยู่บนหน้าจอ (Desktop)

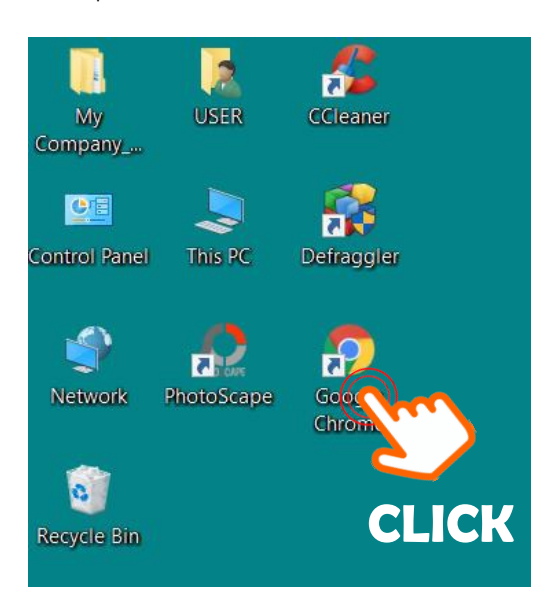

# **2. การเข้าเว็บไซต์ระบบมาตรฐานครอบครัวเข้มแข็ง**

a. หลังจากเปิดใช้งานเว็บเบราเซอร์ ให้พิมพ์ ดังนี้ "**http://stat.thaifamily.in.th**"

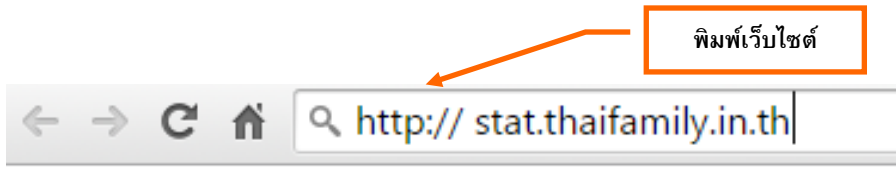

**\*\*\*ข้อควรระวัง\*\*\* หากพิมพ์ในรูปแบบ www.stat.[thaifamily](http://www.stat.thaifamily.in.th/).in.th จะไม่สามารถเข้าเว็บไซต์ ระบบฐานข้อมูลครอบครัวเข้มแข็งได้** 

b. หลังจากเข้าสู่เว็บ http:// stat.thaifamily.in.th จะปรากฏหน้าจอ ดังรูปด้านล่าง ให้**คลิก**ไปที่ "**เข้าสู่เว็บไซต์**" ดังรูป

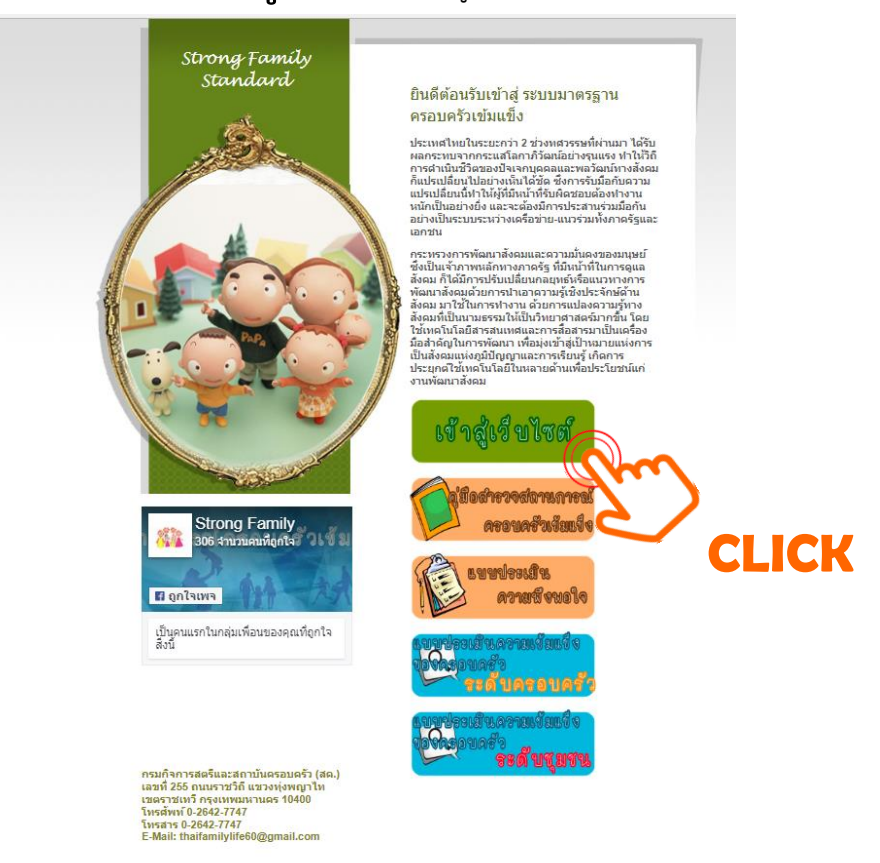

c. เมื่อใช้เมาส์**คลิก**ไปที่ "**เข้าสู่เว็บไซต์**" จะปรากฏหน้าจอ ดังนี้

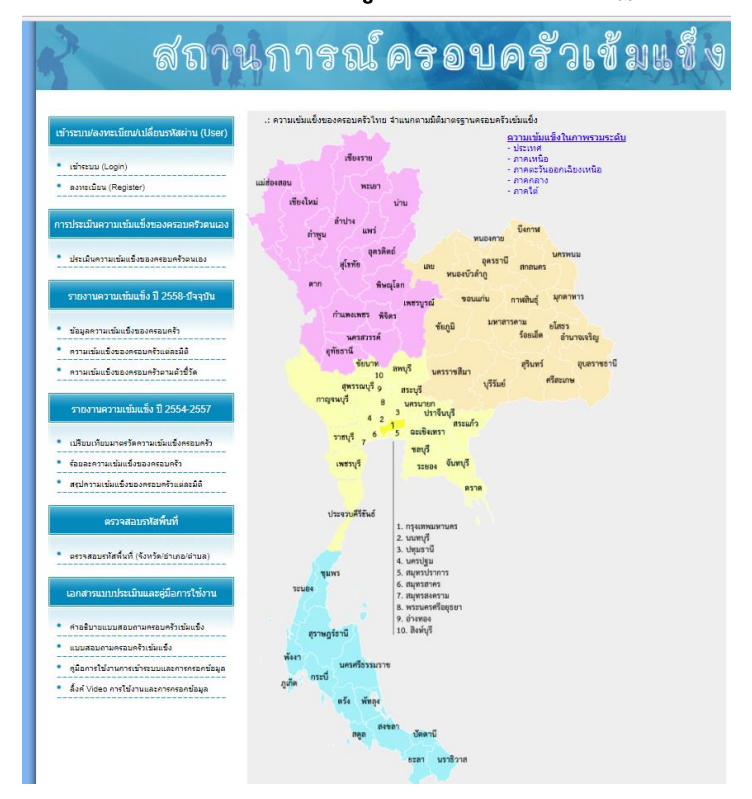

# **3. เข้าระบบ/ลงทะเบียน/เปลี่ยนรหัสผ่าน (User)**

เป็นส่วนของผู้ที่ดูแลและเปลี่ยนแปลงข้อมูลต่าง ๆ เช่น คีย์บันทึกข้อมูลแบบสำรวจ หรือแก้ไข หรือ เปลี่ยนแปลงข้อมูลอื่น ๆ ผู้ใช้งานสามารถทำรายการต่าง ๆ ได้ดังนี้

- 3.1 ล๊อกอินเข้าระบบ (Login)
- 3.2 ลงทะเบียน (Register)
- 3.3 เปลี่ยนแปลงแก้ไขรหัสผ่าน (Change password)

*3.1 การลงทะเบียน สำหรับผู้ใช้งานระบบครั้งแรก ให้ท่านลงทะเบียนเข้าใช้งานระบบก่อน ตามขั้นตอนนี้*

a. การลงทะเบียนเพื่อเข้าระบบ ให้**คลิก**ไปที่ "**ลงทะเบียน (Register)**" ดังรูป

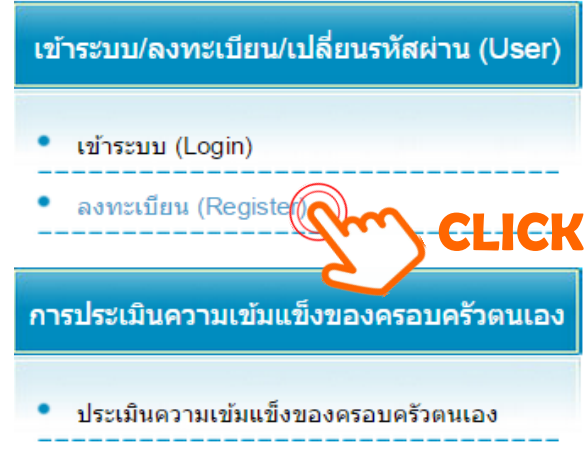

b. เมื่อคลิกไปที่ "**ลงทะเบียน (Register)**" จะปรากฏหน้าจอข้อกำหนดและเงื่อนไข ดังรูปด้านล่าง

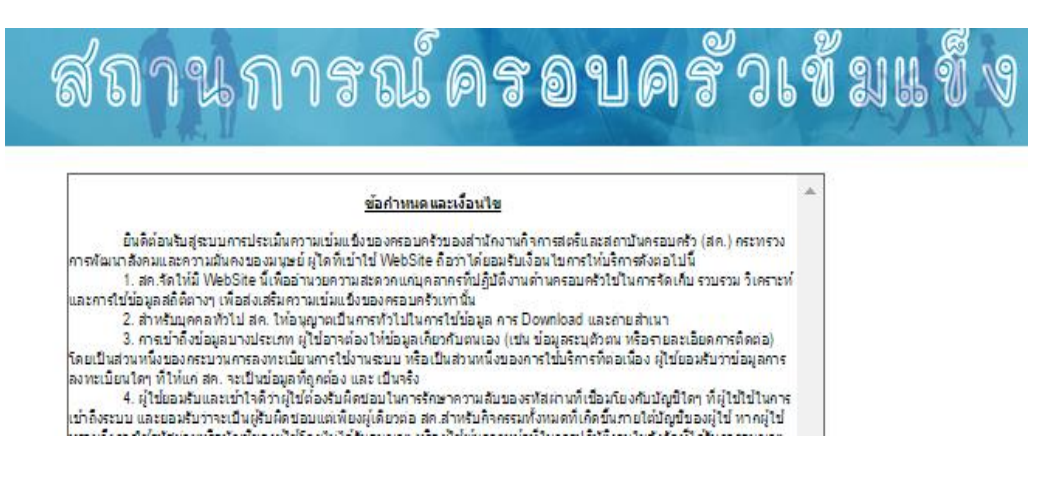

c. ให้อ่านข้อกำหนดและเงื่อนไขให้ครบทุกข้ออย่างละเอียด แล้วเลือกยอมรับเงื่อนไข

หลังจากนั้น **คลิก**เลือก "**ตกลง**" ดังรูป

8. ผู้ใช้ยินยอมและยอมรับว่า สค. เป็นเจ้าของสิทธิ์ตามกฎหมาย กรรมสิทธิ์ และผลประโยชน์ทั้งหมดในบริการ รวมถึงสิทธิ์ใน ้ทางปัญญาใดๆ ที่มีอยู่ในบริการ นอกจากนี้ ผู้ใช้ยอมรับด้วยว่า บริการอาจประกอบด้วยข้อมูลที่ สค. กำหนดให้เป็นความลับ ้เค. และผ่ไข้

9. ความปลอดภัยของข้อมูล สค. ใช้มาตรการด้านความปลอดภัยที่เหมาะสมในการป้องกันการเข้าถึงโดยไม่ได้รับอนุญาต .ก่ไขโดยไม่ได้รับอนุญาต ตลอดจนการเปิดเผย หรือการทำลายข้อมูล โดยการส่งข้อมูล ซึ่งประกอบด้วยไวรัส (Viruses) ม้า Trojan horses) หนอน (worms) ระเบิดเวลา (time bombs) แคนเชิ้<u>ลบอด (cancelbots) หรือโปรแ</u>กร**่ คลิก "ยอมรบัเงื่อนไข"** าอร์อื่นๆ โดยมีเจตนาเพื่อหรือทำให้เกิดความเสียหาย ทำลาย ขัด<mark>ว⁄วาง หรือทำให้การทำงานของคอ</mark>มา ี รของ สค. ตลอดจนมาตรการความปลอดภัย ได้แก่ มาตรกุ<mark>สร</mark>์การเข้ารหัสและความปลอดภัยทางกายภาพที่เหมาะสม เพื่อ ำรเข้าใช้งานระบบที่ไม่ได้รับอนุญาต ซึ่ง สค. เก็บข้อมูลส**้ว**นบุคคลไว้ โดย สค. ขอจำกัดการเข้าใช้งานข้อมูลส่วนบุคคลไว้ ์ ากรที่ปฏิบัติงานด้านครอบครัวที่ได้รับอนุญาตจาก สค. เท่านั้น บุคคลเหล่านี้มีหน้าที่ปฏิบัติตามข้อกำหนดในการรักษาข้อมูล ็เมลับ และอาจถูกระงับ ยกเลิกและดำเนินคดีทาง<mark>อ</mark>าญา หากฝ่าฝืนข้อกำหนดเหล่านี้

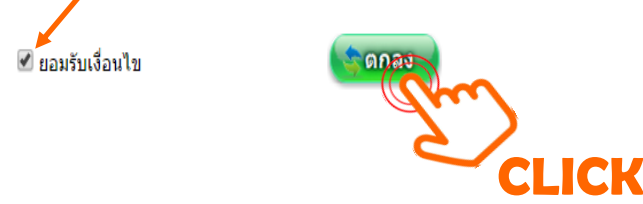

d. จะปรากฏหน้าต่างให้กรอกข้อมูลผู้ใช้งาน ดังรูป ให้ผู้ใช้งานกรอกข้อมูลให้ครบถ้วน จากนั้น **คลิก** ที่ "**สร้างผู้ใช้**"

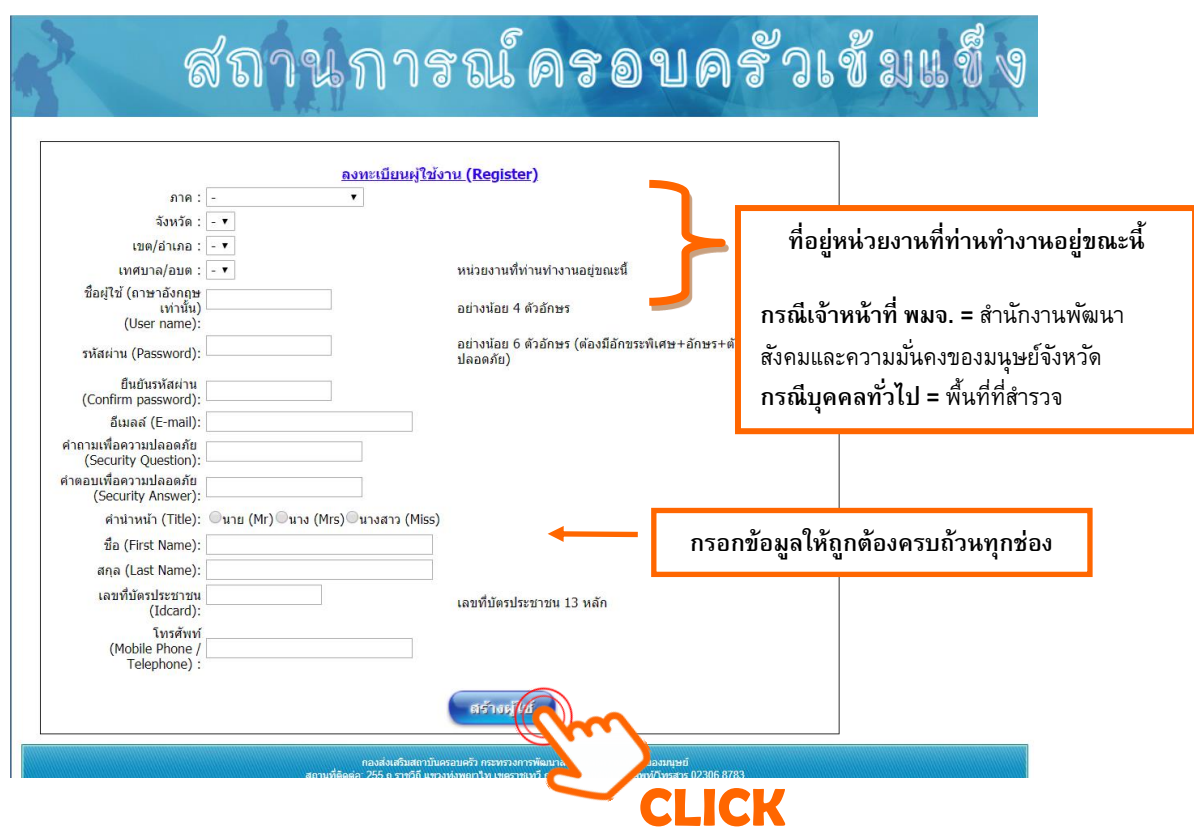

*\*\*ข้อควรระวัง\*\* ข้อมูลที่อยู่หน่วยงานที่ท่านสังกัดจะต้องใส่ เนื่องจากระบบจะนำไปใช้เป็นค่าเริ่มต้น ของการกำหนดรหัส 7 ตัวแรกของแบบประเมิน*

# e. หากสร้างผู้ใช้งานสำเร็จสมบูรณ์ ระบบจะปรากฏดังรูป

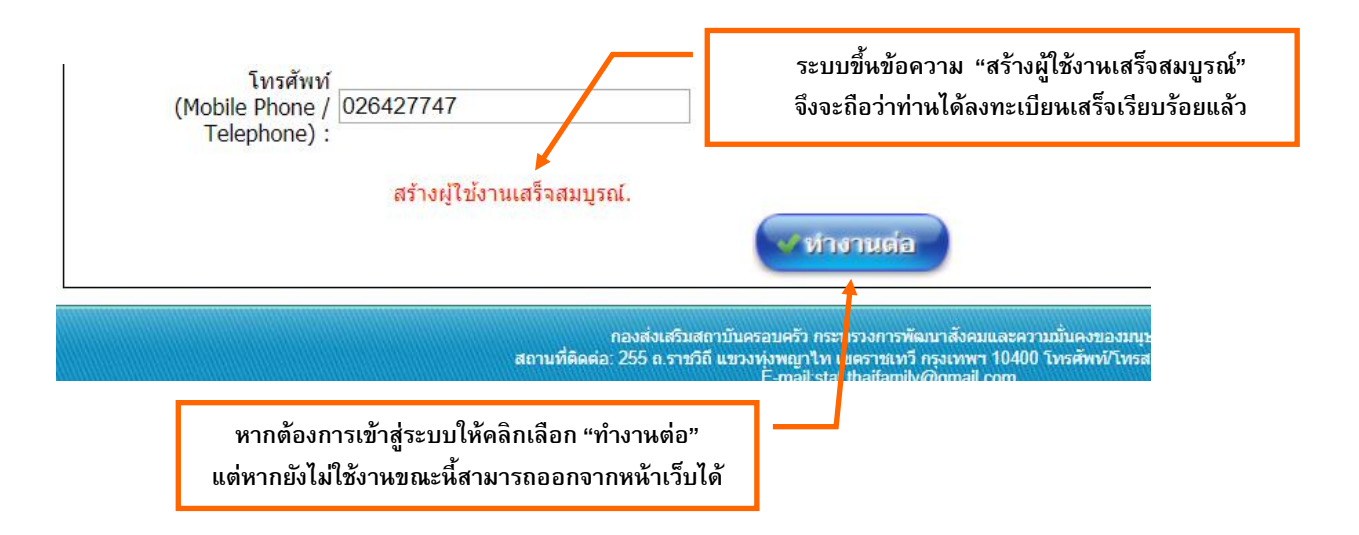

# *3.1 ตัวอย่างการสร้างผู้ใช้งาน (User)*

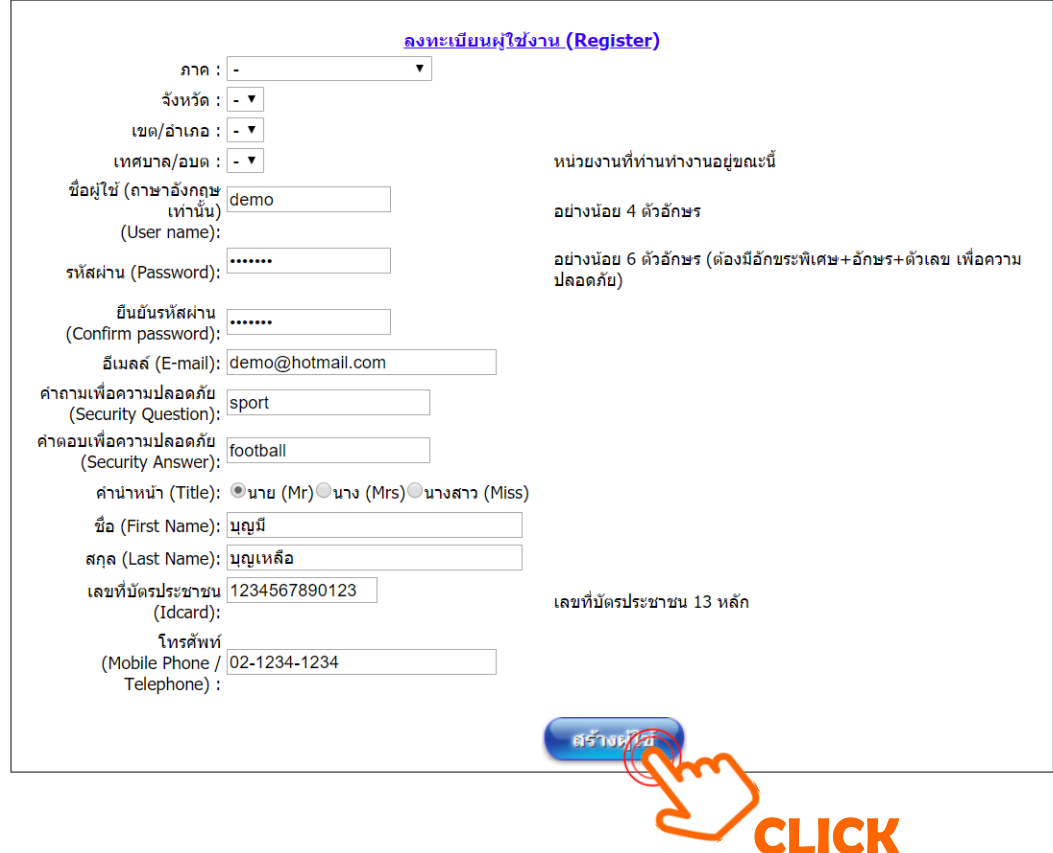

### *ตัวอย่างการสร้างผู้ใช้งาน (User)*

### **ชื่อผู้ใช้งาน : demo**

ชื่อผู้ใช้งานต้องเป็นภาษาอังกฤษเท่านั้น และต้องมีความยาวไม่น้อยกว่า 4 ตัวอักษร **รหัสผ่าน : demo1234** 

รหัสผ่านต้องมีความยาวไม่น้อยกว่า 6 ตัวอักษร และประกอบด้วย ตัวเลข ตัวอักษร (ภาษาไทย หรือ ภาษาอังกฤษ) และ อักขระพิเศษ เช่น ! @ # \$ % ^ & \* > < ) ( ฿ + - = ? ผสม (ตัวอย่าง รหัสผ่าน บางรัก123-> 123^-^love ++doodee890) **ยืนยันรหัสผ่าน : demo1234**

#### **อีเมล์ : [demo@hotmail](mailto:demo@hotmail.com).com**

### **คำถามเพื่อความปลอดภัย : sport**

คำถามเพื่อความปลอดภัยคือ เป็นคำถามที่สามารถจำได้ดีและไม่ลืม หากลืมรหัสผ่าน (password) หรือ ชื่อผู้ใช้งาน (username) จะสามารถใช้คำถามเพื่อความปลอดภัยในการยืนยัน ตัวตนที่จะส่ง username และ password ไปให้ทาง E-mail ที่ลงทะเบียนไว้

### **คำตอบเพื่อความปลอดภัย : football**

เป็นการยืนยันกับคำถาม จะใช้เมื่อต้องการเปลี่ยนแปลงรหัสผ่าน หรือเมื่อมีการลืมรหัสผ่าน (password) หรือ ชื่อผู้ใช้งาน (username)

**คำนำหน้า : นาย ชื่อ : บุญมี นามสกุล : บุญเหลือ เลขที่บัตรประชาชน : 1234567890123 เบอร์โทรศัพท์ : 02-123-1234**

เมื่อคีย์ข้อมูลเรียบร้อยแล้วให้กดปุ่ม "**สร้างผู้ใช้**" เพื่อทำการสร้างผู้ใช้งานใหม่ ดังรูป

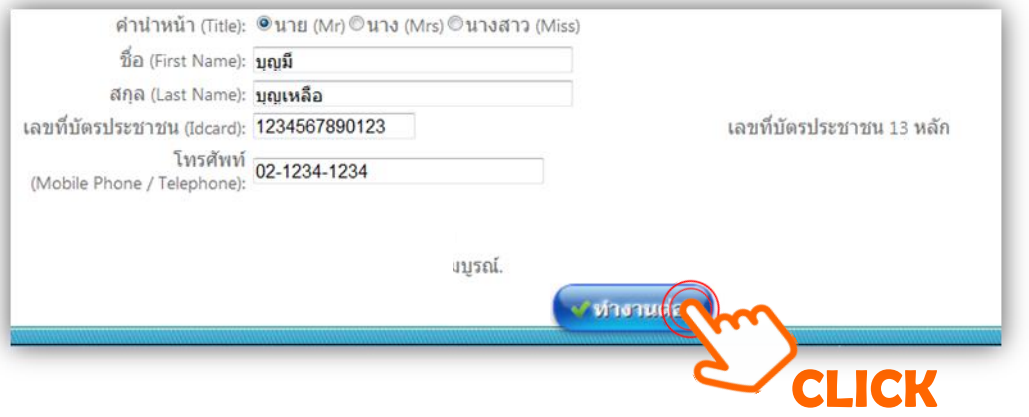

เมื่อสร้างชื่อผู้ใช้งานเรียบร้อยแล้ว ระบบจะแจ้งให้ทราบว่าสร้างเสร็จเรียบร้อย ให้กดปุ่ม **"ทำงานต่อ"** เพื่อทำงานต่อไป

# *3.2 การเข้าระบบ สำหรับผู้ใช้งานระบบที่ได้ลงทะเบียนมาเรียบร้อยแล้ว*

User ที่จะเข้ามาเปลี่ยนหรือแก้ไขข้อมูลต่าง ๆ จะต้องทำการล็อกอินเข้าระบบก่อนเสมอ ถ้ายังไม่มี ชื่อผู้ใช้งาน (User name) ให้ทำการลงทะเบียนก่อน

ชื่อผู้ใช้งาน (User name) คือ ชื่อที่ได้ลงทะเบียนผู้ใช้งานไว้แล้วรหัสผ่าน (Password) คือ รหัสผ่าน ที่ได้ทำการลงทะเบียนไว้แล้ว

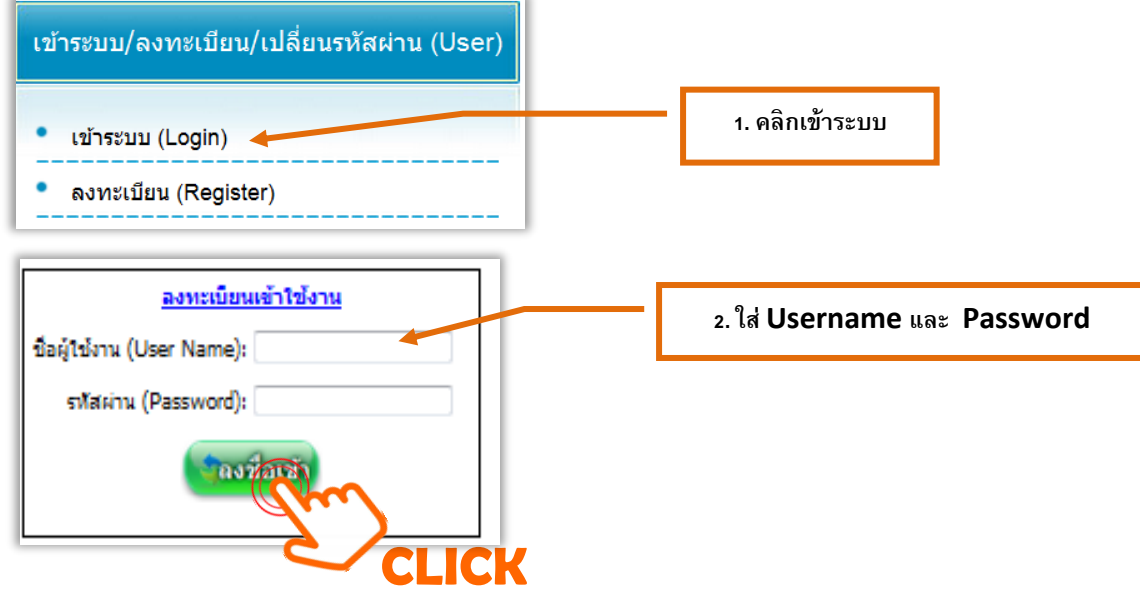

เมื่อเข้าระบบได้แล้ว จะปรากฏชื่อผู้ใช้งานระบบ ดังภาพ

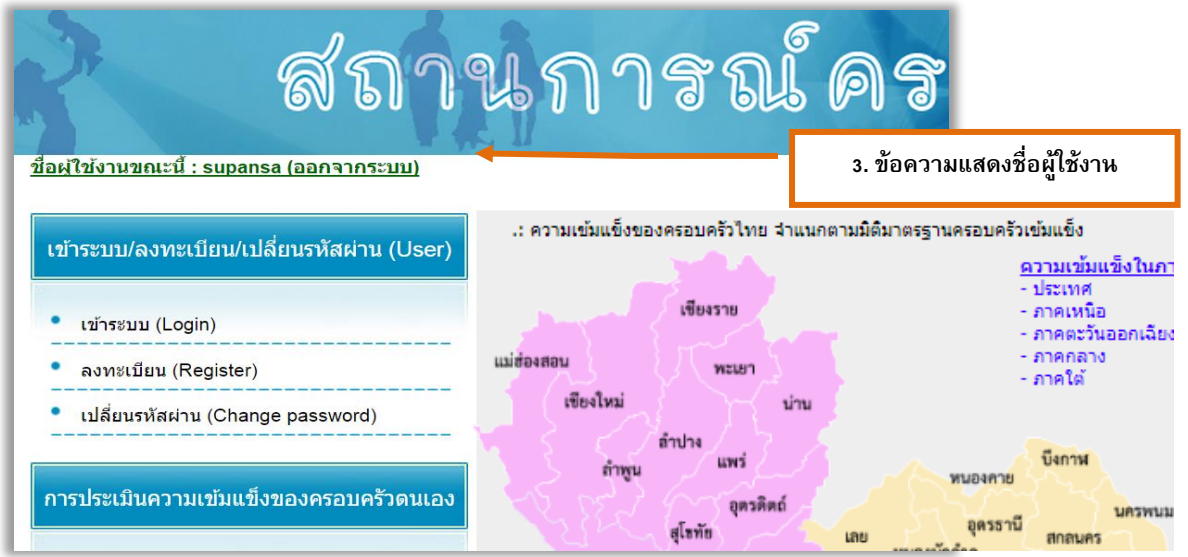

**\*\*\*ข้อควรระวัง\*\*\* หากชื่อผู้ใช้งานที่ปรากฏอยู่ไม่ใช่ชื่อผู้ใช้งานของท่าน ให้ออกจากระบบ แล้วทำการเข้าระบบใหม่**

### *3.3 การเปลี่ยนรหัสผ่าน (Change password)*

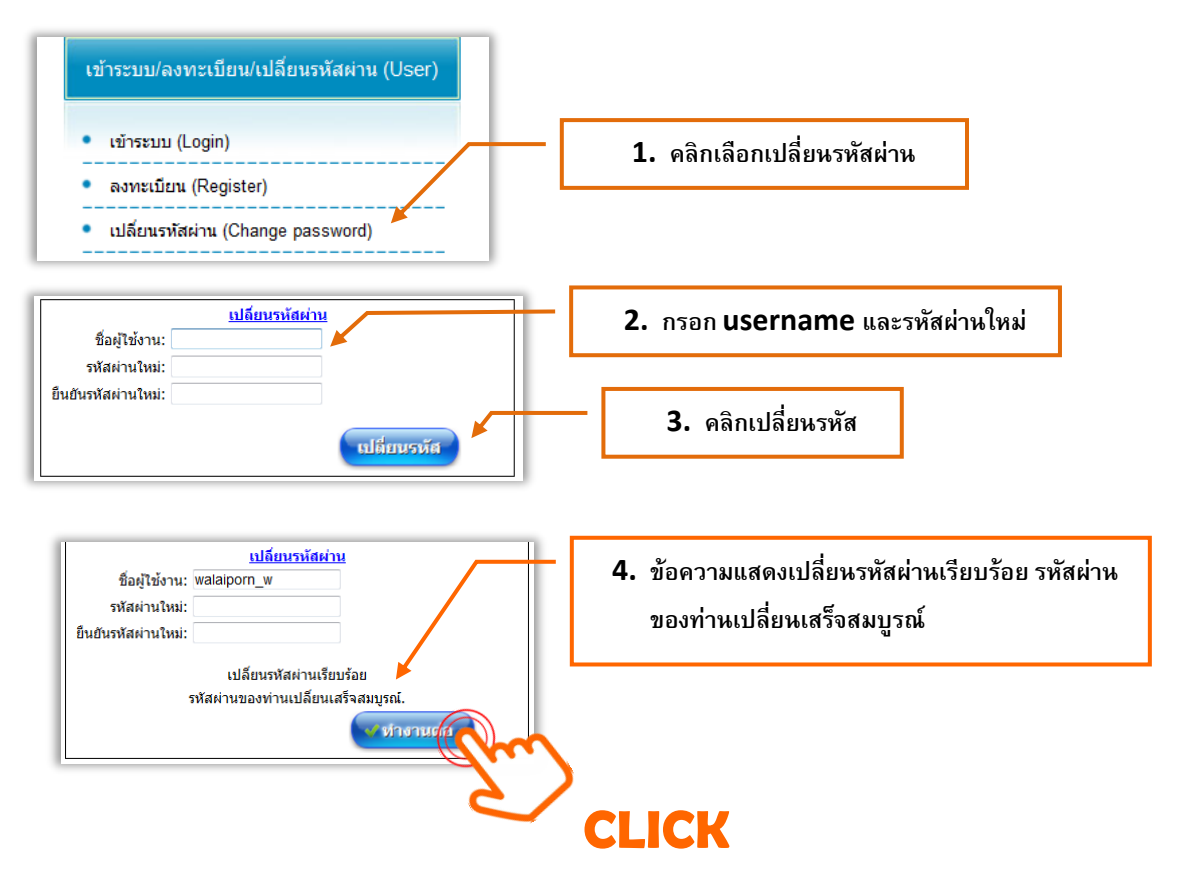

# **4. การใช้งานโปรแกรมการประเมินความเข้มแข็งของครอบครัวตนเอง**

**ในหัวข้อนี้สามารถเข้าใช้งานได้ทั้งบุคคลทั่วไปและผู้ใช้งานที่มีการลงทะเบียนในระบบเรียบร้อยแล้ว เพื่อประเมินความเข้มแข็งของครอบครัวทั่วไป มีการใช้งานดังนี้**

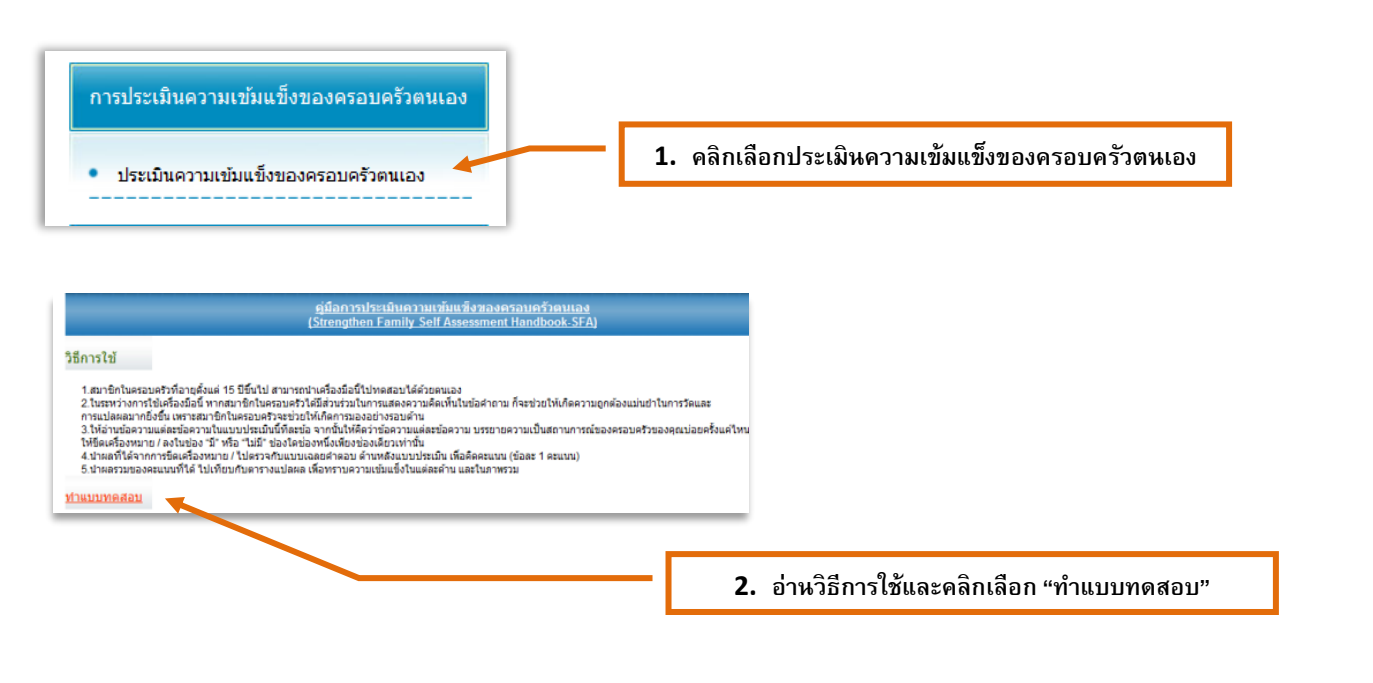

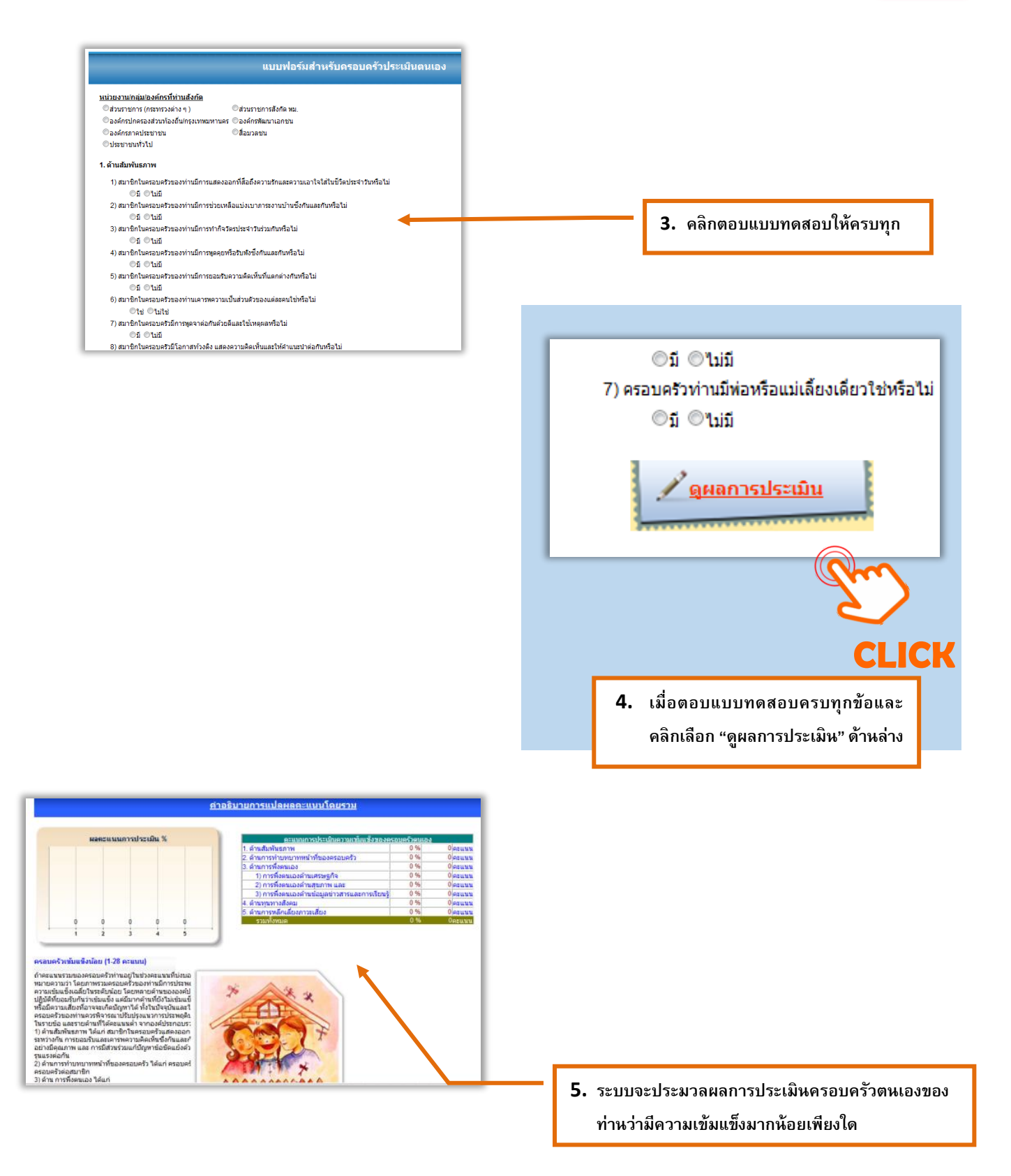

## **5. การบันทึก ค้นหา แก้ไขหรือลบข้อมูลในระบบ**

- **5.1 การกรอกแบบประเมิน และการบันทึกข้อมูล**
- **5.2 การค้นหาแบบประเมินที่บันทึกไว้แล้ว**
- **5.3 การแก้ไขแบบประเมินที่บันทึกไว้แล้ว**
- **5.4 การลบแบบประเมินที่บันทึกไว้แล้ว**
- **5.5 การค้นหาแบบประเมินทีละหลาย ๆ ชุด**

### **5.1 กรอกแบบประเมิน และการบันทึกข้อมูล**

ในการใช้งานถ้าผู้ใช้งานต้องการประเมินครอบครัวและต้องการกรอกแบบประเมินให้เลือก การกรอกแบบประเมินจากเมนูด้านซ้ายมือ (ดังรูป)

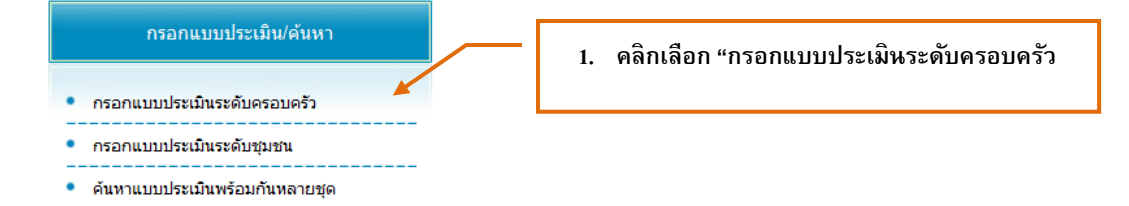

#### จะได้หน้าจอกรอกแบบประเมินระดับครอบครัวดังรูป

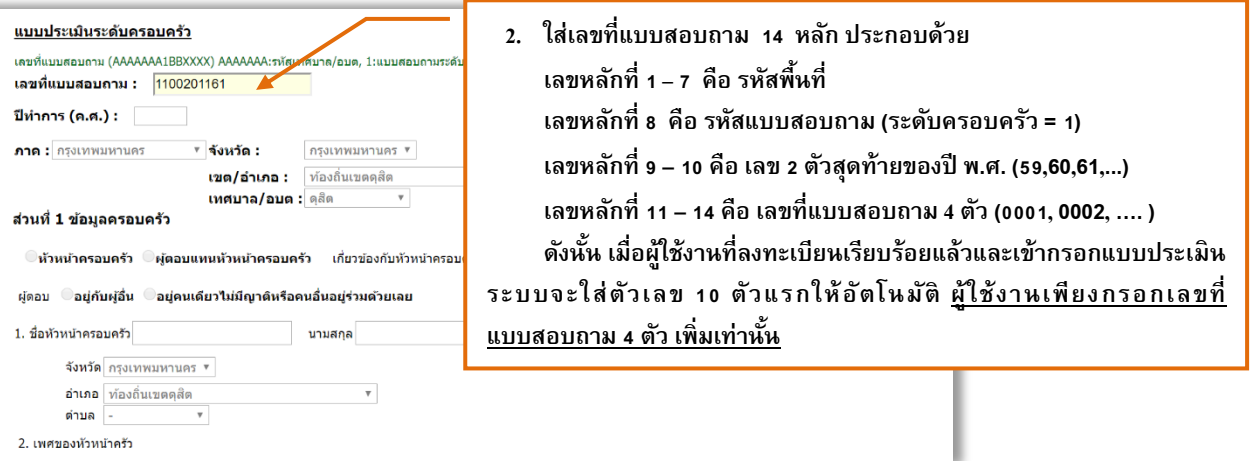

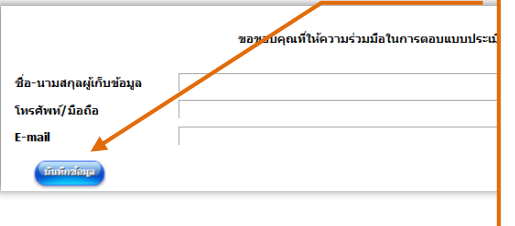

ี<br>เมื่อกรอกข้อมูลครบในแต่ละช่วงสามารถคลิกเลือกบันทึกข้อมูล **ได้ทุกช่วงค าถาม ระบบจะท าการบันทึกข้อมูลที่ท่านได้กรอกไว้แล้ว เพื่อ** ้ป้องกัน ข้อมูลสูญหาย กรณีเครื่องค้างหรือไฟฟ้าดับ แนะนำให้ผู้ใช้งานทำการ **บันทึกข้อมูลทุกช่วงค าถาม เพื่อความสะดวกในการเรียกแบบสอบมา ดา เนินการบันทึกต่อในครั้งต่อไป**

### ตัวอย่างการกรอกแบบประเมินระดับครอบครัว

*กรอกแบบประเมินใหม่* ให้กดปุ่มเมนู **"เพิ่ม"**เพื่อให้สามารถทำการบันทึกรายการใหม่ได้

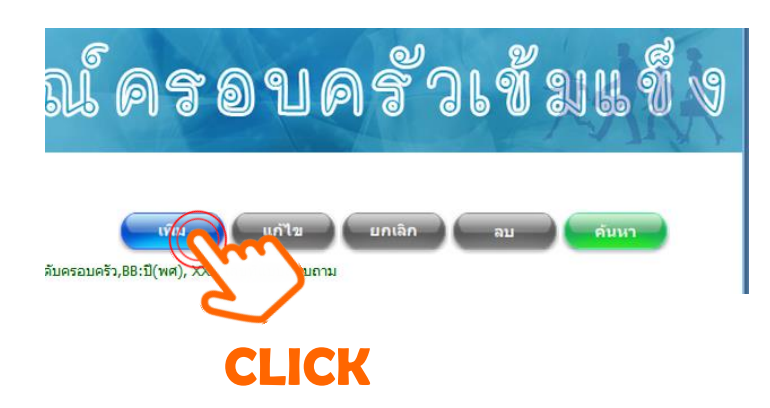

กดปุ่ม *"บันทึกข้อมูล"* เมื่อต้องการจัดเก็บข้อมูล ดังรูป

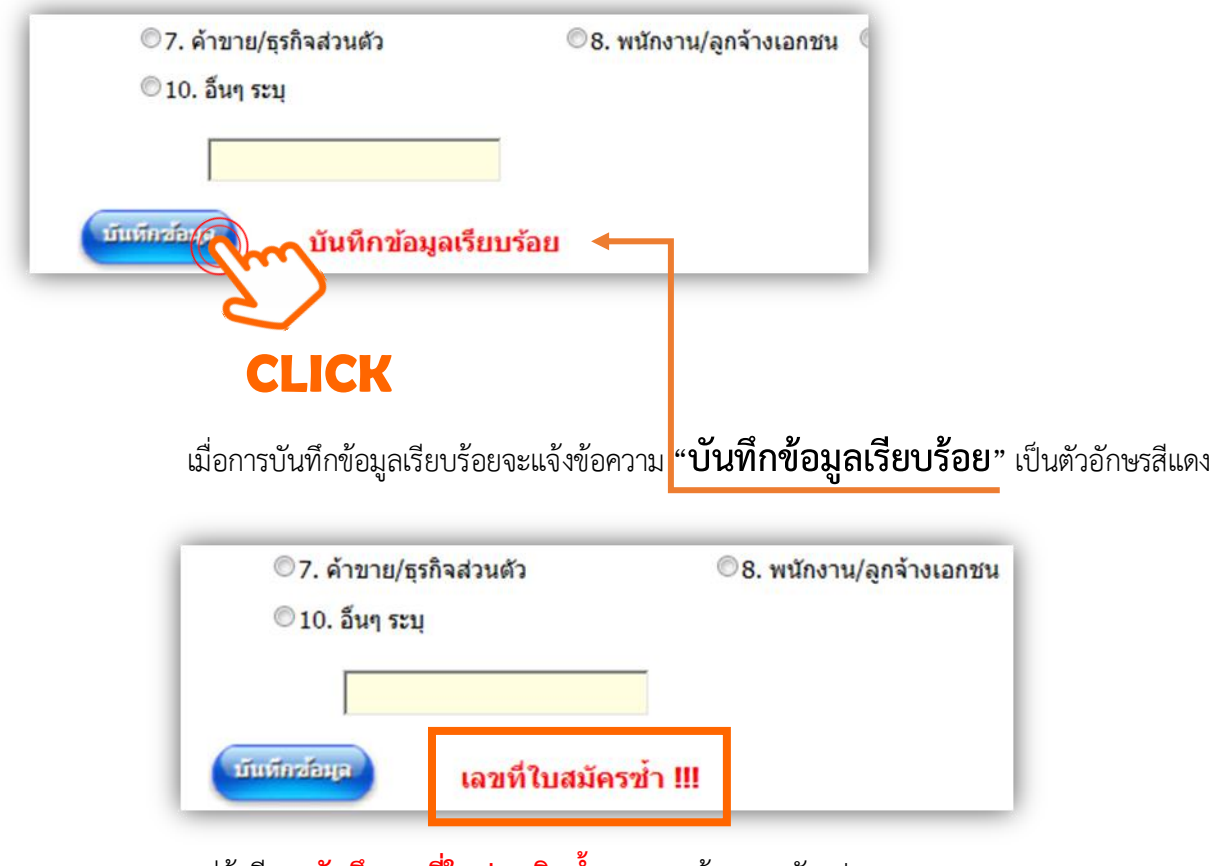

แต่ถ้ามีการ**บันทึกเลขที่ใบประเมินซ้ำ**จะแสดงข้อความดังรูป

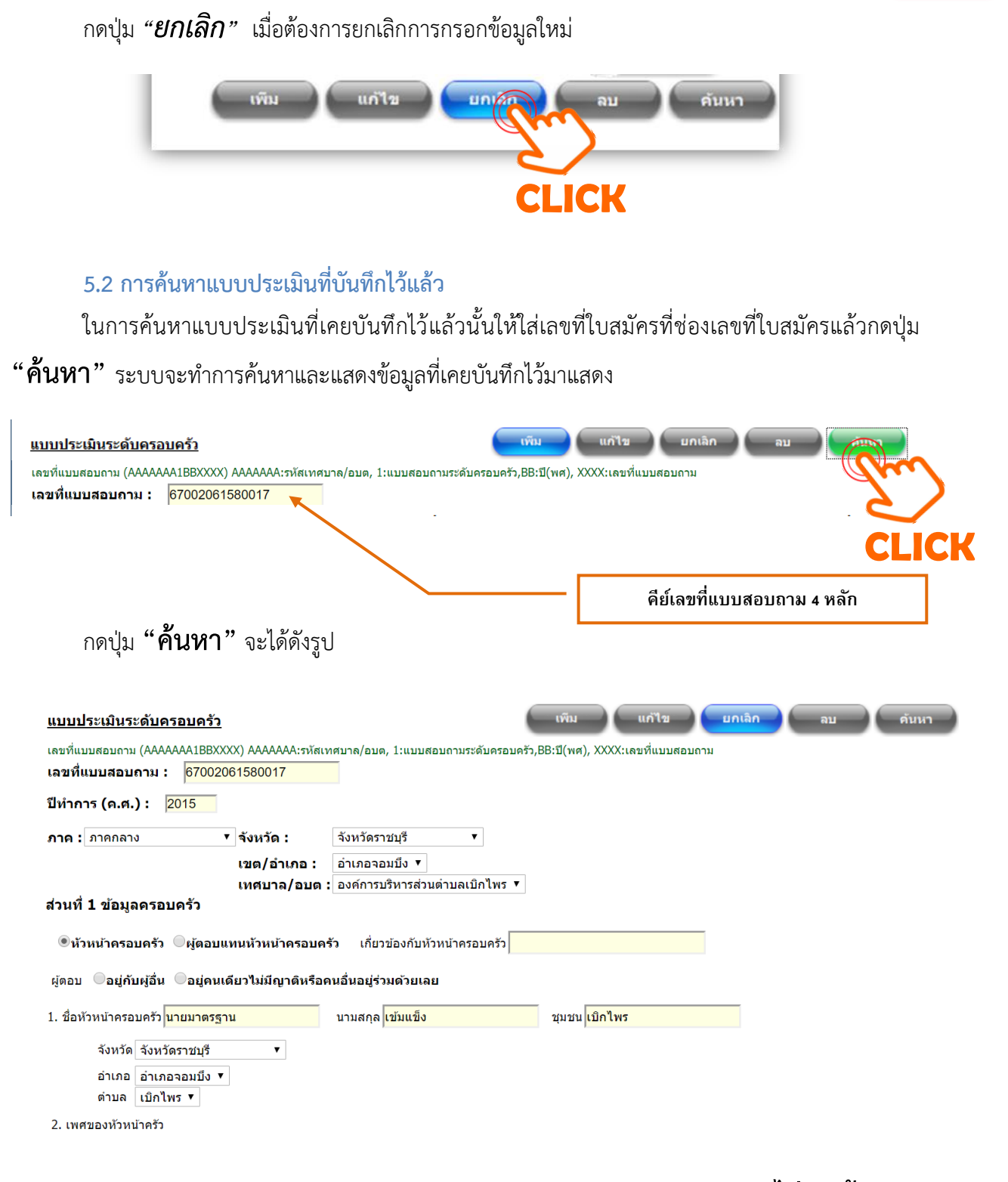

จากรูปถ้าระบบค้นหาข้อมูลพบจะแสดงข้อมูลต่าง ๆ แต่ถ้าไม่พบจะแสดงข้อความ **"ไม่พบข้อมูล"**

ดังรูป

เลขที่แบบสอบถาม (AAAAAAA1XXX) AAAAAAA:รทัสเทศบาล/อบต, 1:แบบสอบ ้เลขที่แบบสอบถาม : 11099011 ไม่พบข้อมล

# **5.3 การแก้ไขแบบประเมินที่บันทึกไว้แล้ว**

หลังจากค้นหาข้อมูลพบแล้ว หากต้องการแก้ไขให้กดปุ่ม **"แก้ไข"**จากเมนูด้านบนดังรูป

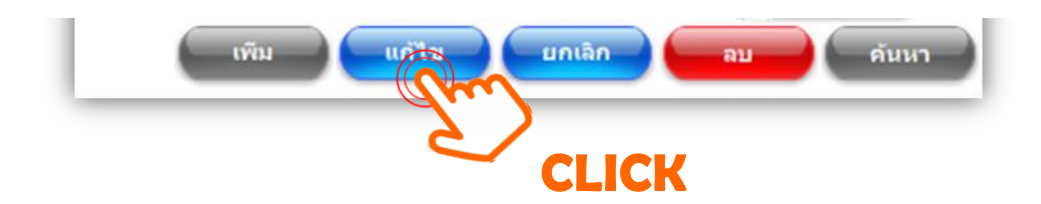

จะได้ดังรูป ระบบจะทำการเปิดให้ทำการแก้ไขข้อมูลต่าง ๆ ในแต่ละหัวข้อ (field) ได้ และเมื่อแก้ไข ข้อมูลเรียบร้อย ให้กดปุ่ม **"บันทึกข้อมูล"** อีกครั้งเพื่อทำการบันทึกข้อมูล ดังรูป

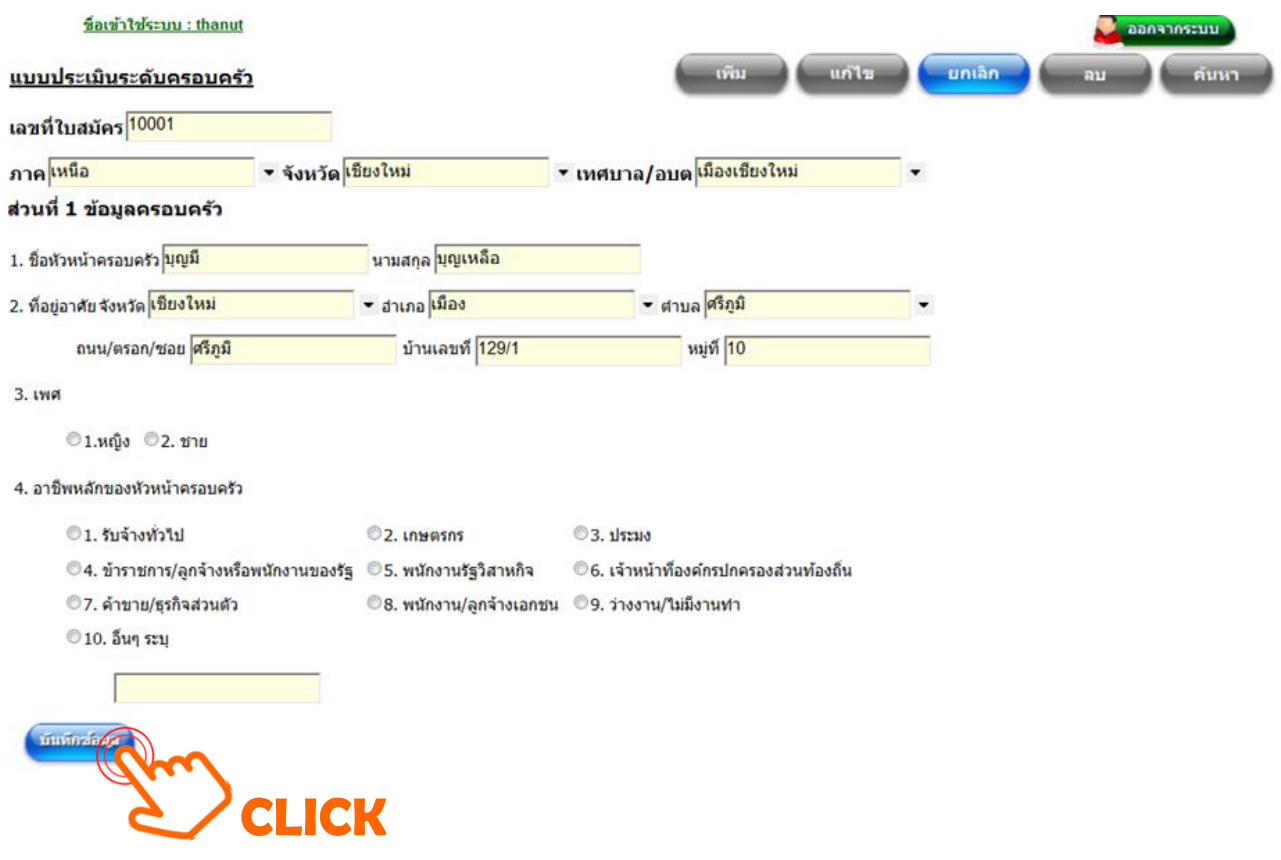

# **5.4 การลบแบบประเมินที่บันทึกไว้แล้ว**

เมื่อทำการค้นหาแบบประเมินที่ได้มีการบันทึกข้อมูลไว้แล้วนั้น เมื่อต้องการยกเลิกถาวร หรือลบ ให้กดปุ่ม **"ลบ"** ดังรูป ระบบจะทำการลบข้อมูลอย่างถาวร

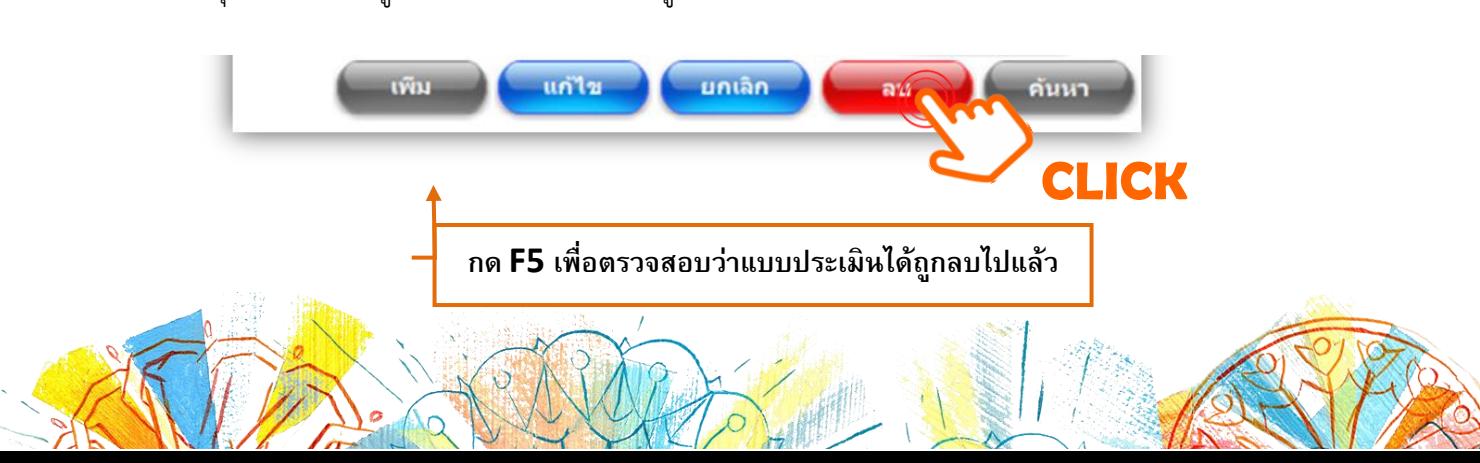

**5.5 การค้นหาแบบประเมินทีละหลาย ๆ ชุด**

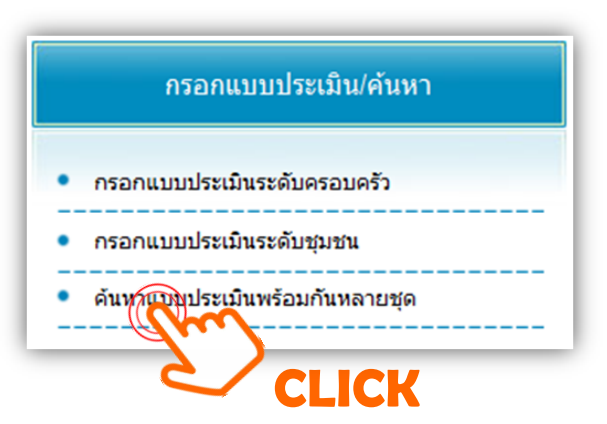

การค้นหาแบบประเมินหลายชุดหรือแยกเป็นกลุ่มของแบบประเมิน ให้เลือก **"ค้นหาแบบประเมิน**

# **พร้อมกันหลายชุด"** ดังรูป

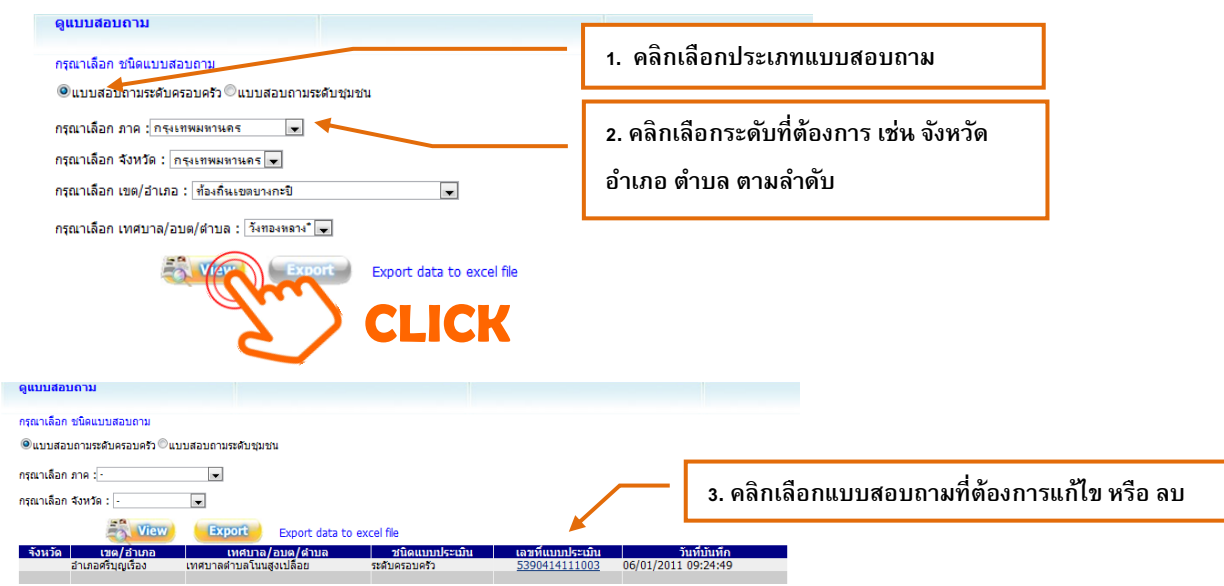

เมื่อค้นหาข้อมูลดังรูป ผู้ใช้งาน (user) สามารถตรวจสอบรายการแบบประเมิน หรือ ทำการแก้ไข หรือ ลบ แบบสอบถามได้ (อ่านรายละเอียดวิธีการแก้ไขหรือลบได้ จากหัวข้อก่อนหน้านี้)

ทั้งนี้ สามารถตรวจสอบเลขที่แบบสอบถามจากเมนูดังกล่าว โดยระบบจะเรียงลำดับจากเวลา การกรอกข้อมูลแบบสอบถาม

# **6. รายงานผลสถานการณ์ความเข้มแข็งของครอบครัว และการแปลผล**

- **6.1 ข้อมูลความเข้มแข็งของครอบครัว**
- **6.2 ความเข้มแข็งของครอบครัวแต่ละมิติ**
- **6.3 ความเข้มแข็งของครอบครัวในแต่ละตัวชี้วัด**

## **6.1 ข้อมูลความเข้มแข็งของครอบครัว**

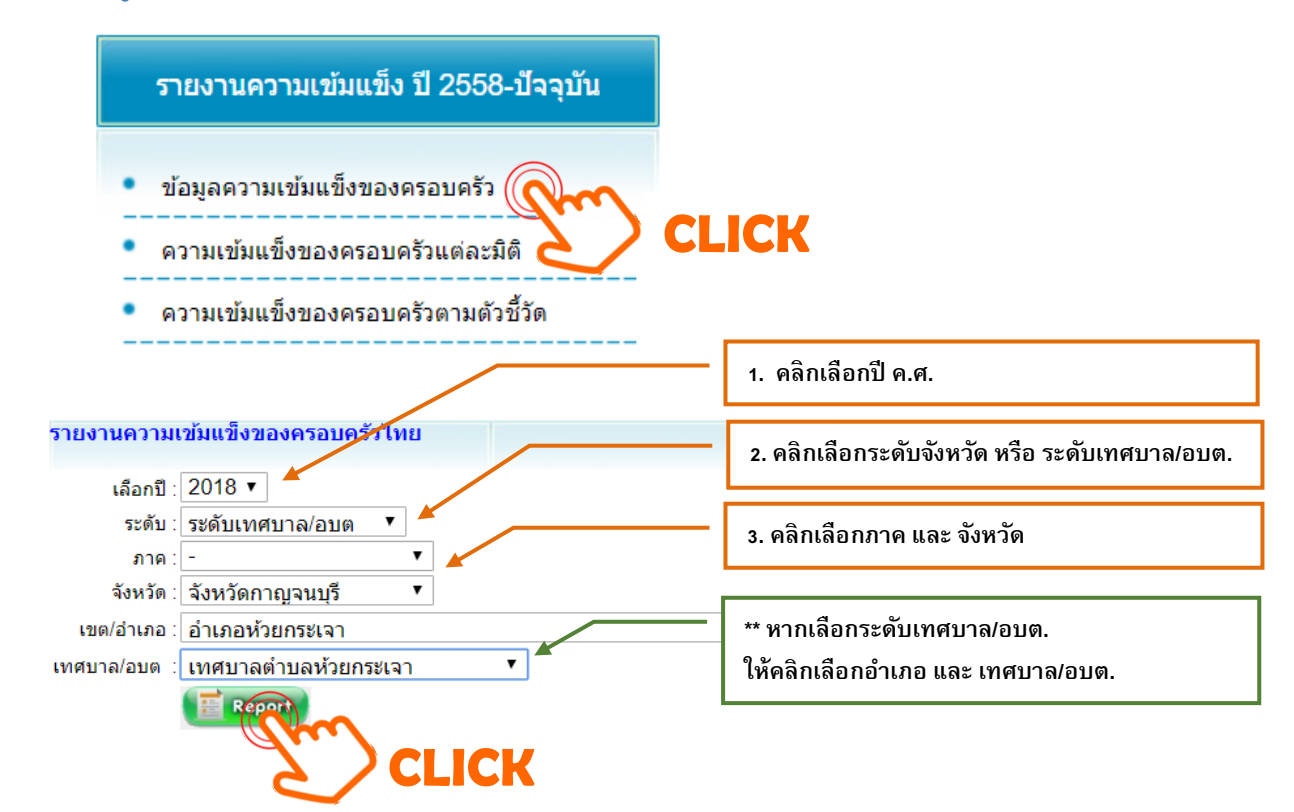

# กดปุ่ม **"Report"**จะได้ดังรูป

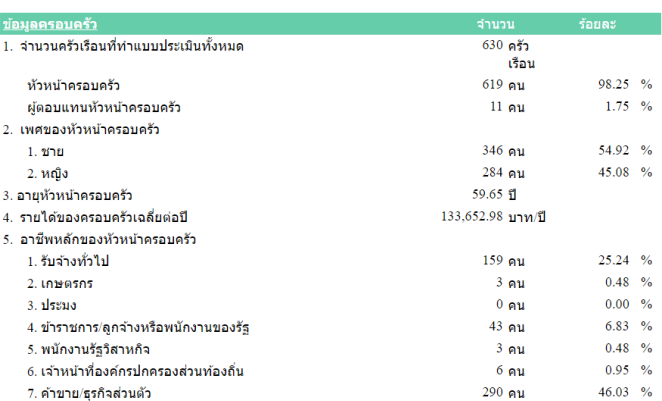

#### **หมายเหตุ : ระบบจะทำการประมวลผลการบันทึกข้อมูลหลังเวลาเที่ยงคืนของทุกวัน**

ข้อมูลครอบครัว หรือข้อมูลทั่วไปของกลุ่มตัวอย่าง เช่น เพศของหัวหน้าครอบครัว อาชีพหลัก ศาสนา สถานภาพสมรส ฯลฯ โดยแสดงผลในรูปแบบจำนวนและร้อยละ ยกเว้นข้อมูลอายุของหัวหน้าครอบครัว และรายได้ของครอบครัว จะแสดงผลเป็นค่าเฉลี่ย

#### **ตัวอย่างการแปลผล**

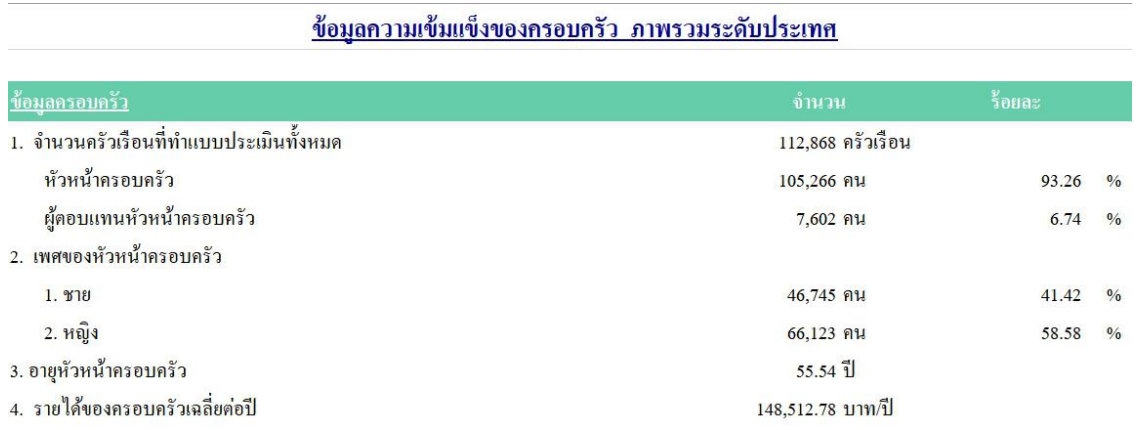

กลุ่มตัวอย่างในการสำรวจสถานการณ์ครอบครัวเข้มแข็งระดับประเทศประจำปี 2561 จำนวนทั้งสิ้น 112,868 ครอบครัว แบ่งเป็นเพศชาย 46,745 คน คิดเป็นร้อยละ 41.42 เพศหญิง 66,123 คน คิดเป็น ร้อยละ 58.58 มีอายุเฉลี่ย 55.54 ปี และมีรายได้ของครอบครัวเฉลี่ยต่อปีเท่ากับ 148,512.78 บาท

### **6.2 ความเข้มแข็งของครอบครัวแต่ละมิติ**

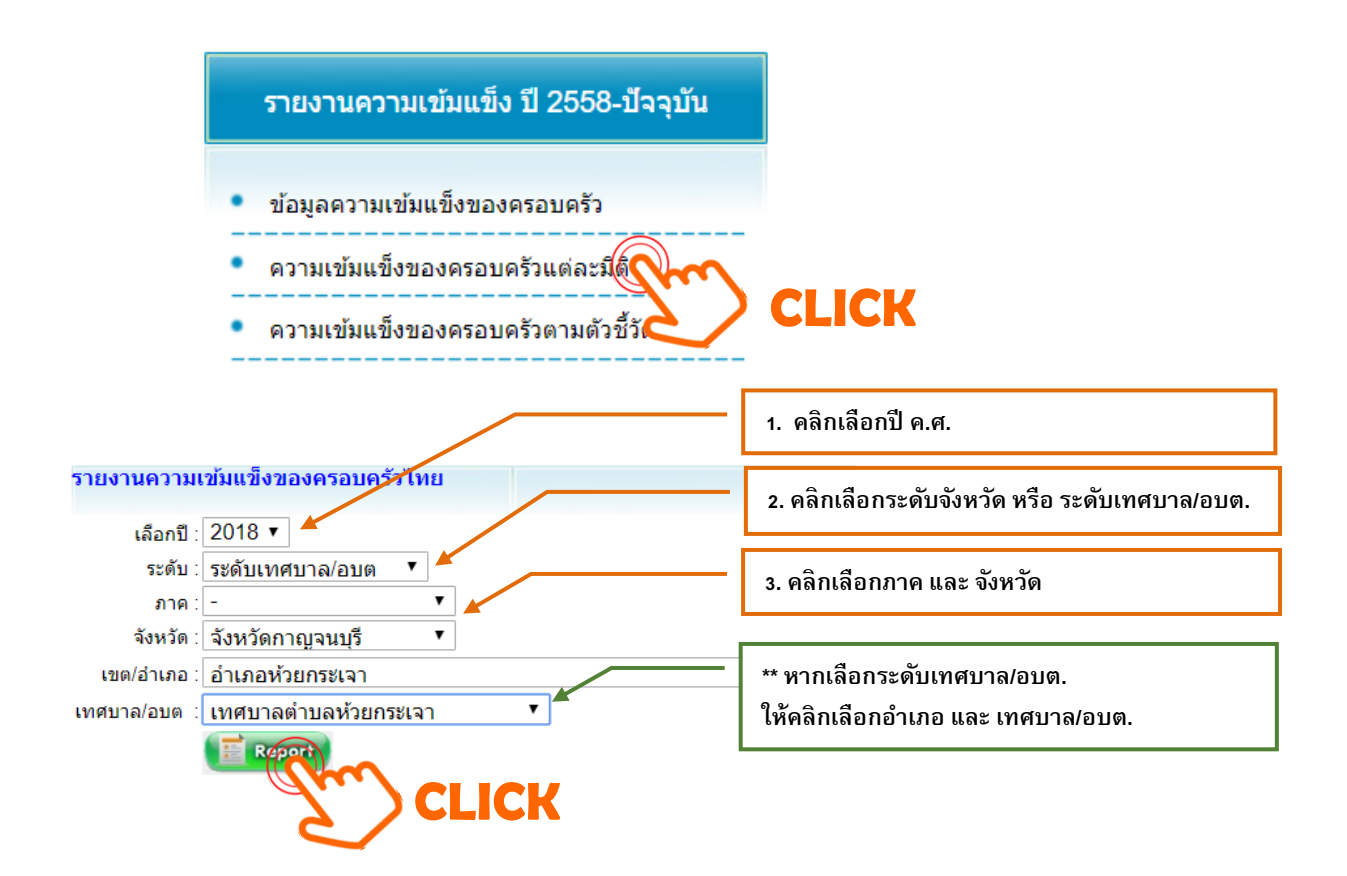

# กดปุ่ม **"Report"**จะได้ดังรูป

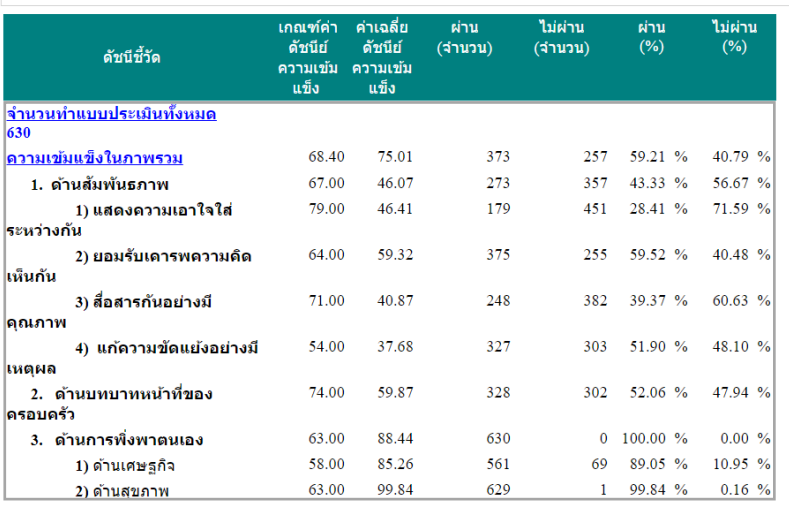

#### <u>ิสถานการณ์ความเข้มแข็งของครอบครัวภาพรวมในแต่ละมิติระดับ จังหวัดกาญจนบุรี</u>

## **หมายเหตุ : ระบบจะทำการประมวลผลการบันทึกข้อมูลหลังเวลาเที่ยงคืนของทุกวัน**

"จำนวนทำแบบประเมินทั้งหมด" หมายถึง จำนวนครอบครัวที่ทำแบบประเมินทั้งหมดในปีที่ดำเนินการ

"เกณฑ์ค่าดัชนีความเข้มแข็งของครอบครัว" หมายถึง ค่ามาตรฐานหรือเกณฑ์การวัดความเข้มแข็ง ของครอบครัวตามมาตรฐานครอบครัวเข้มแข็งของกรมกิจการสตรีและสถาบันครอบครัว

"ค่าเฉลี่ยดัชนีความเข้มแข็งของครอบครัว" หมายถึง คะแนนที่ได้รับในด้าน/มิตินั้นๆ

คะแนนที่ได้รับมากกว่า "เกณฑ์ค่าดัชนีความเข้มแข็งของครอบครัว"  $\rightarrow$  ผ่านเกณฑ์ คะแนนที่ได้รับน้อยกว่า "เกณฑ์ค่าดัชนีความเข้มแข็งของครอบครัว" → **ไม่**ผ่านเกณฑ์

# เท่าไร .. จึงจะผ่านเกณฑ์

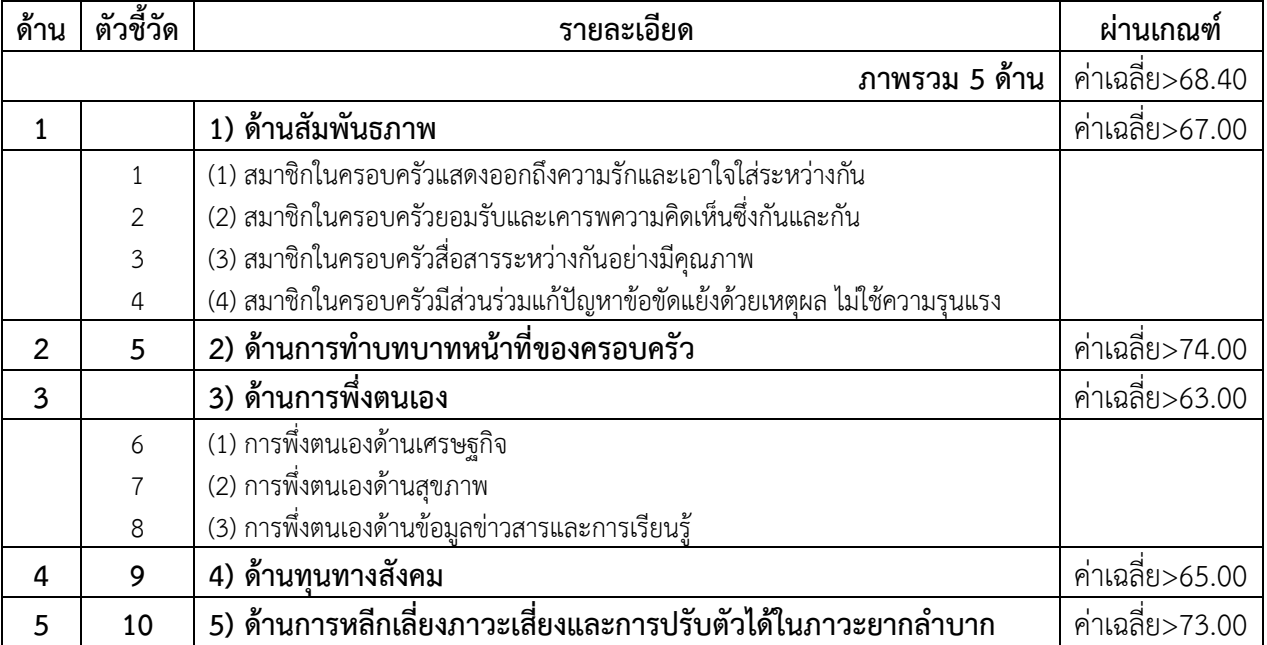

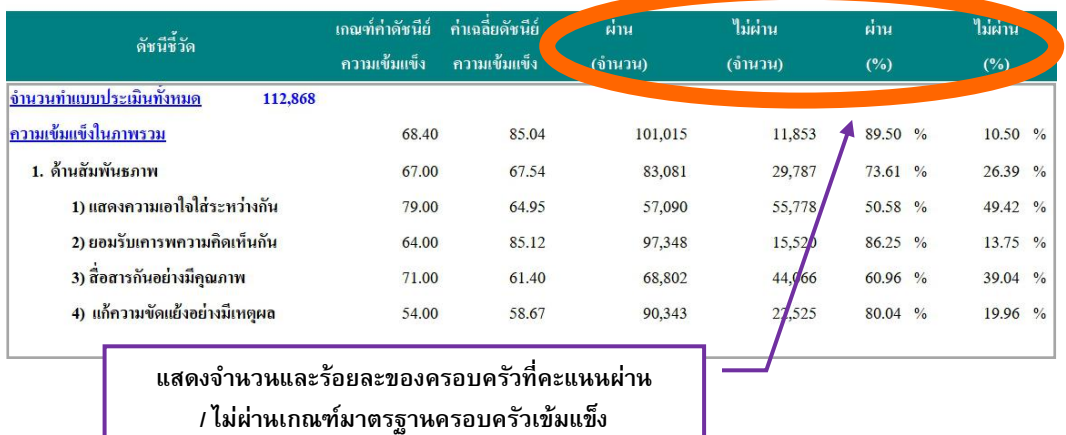

#### <u>สถานการณ์ความเข้มแข็งของครอบครัวภาพรวมในแต่ละมิติระดับ ภาพรวมระดับประเทศ</u>

#### **ตัวอย่างการแปลผล**

ประเทศไทยมีค่าเฉลี่ยดัชนีความเข้มแข็งในภาพรวมของครอบครัวไทยเท่ากับ 85.04 คะแนน ซึ่งถือว่า ผ่านเกณฑ์มาตรฐานครอบครัวเข้มแข็ง โดยมีจำนวนครอบครัวที่ผ่านเกณฑ์ฯ จำนวน 101,015 ครอบครัว คิดเป็น ร้อยละ 89.50 และจำนวนครอบครัวที่ไม่ผ่านเกณฑ์ฯ จำนวน 11,853 ครอบครัว คิดเป็นร้อยละ 10.50

# **6.3 ความเข้มแข็งของครอบครัวในแต่ละตัวชี้วัด**

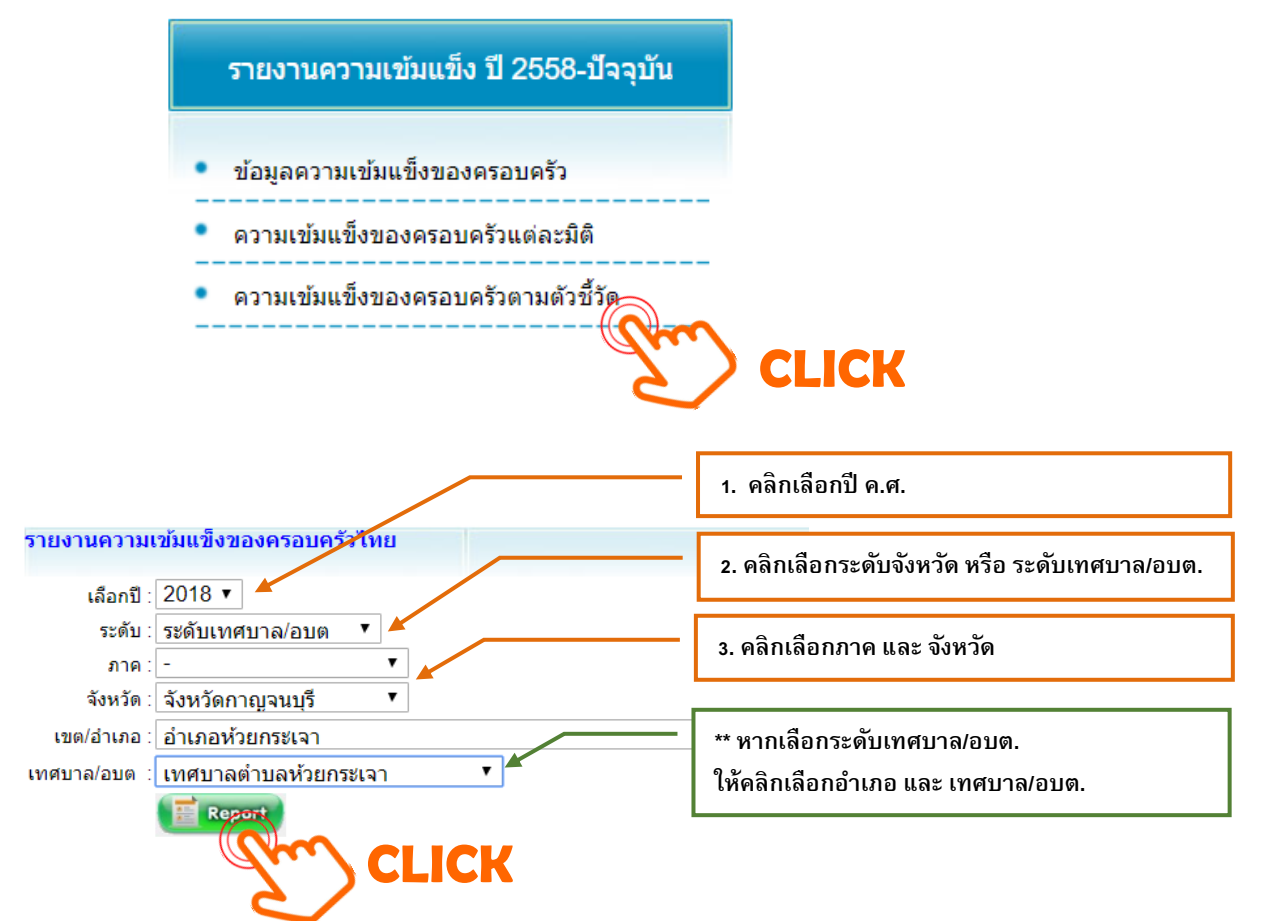

### กดปุ่ม **"Report"**จะได้ดังรูป

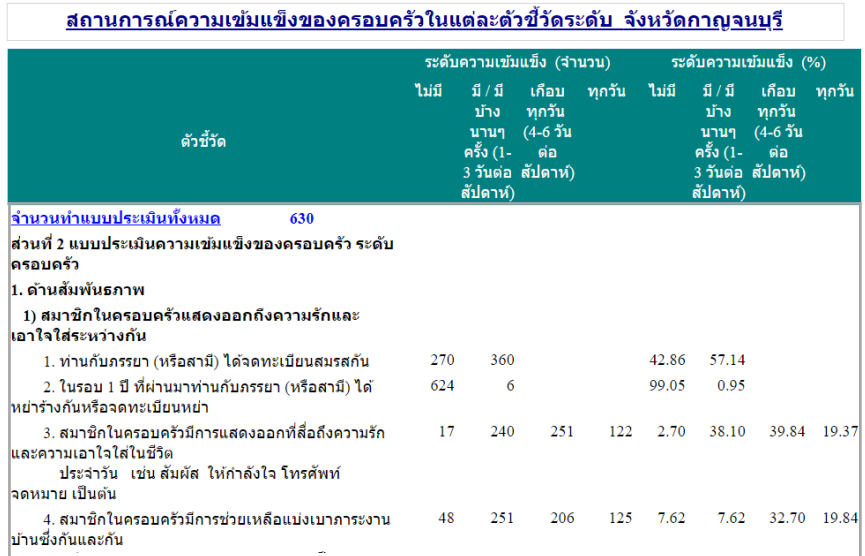

### **หมายเหตุ : ระบบจะทำการประมวลผลการบันทึกข้อมูลหลังเวลาเที่ยงคืนของทุกวัน**

ระบบฐานข้อมูลมาตรฐานครอบครัวเข้มแข็งจะประมวลผลในรูปแบบตารางแสดงจำนวน ร้อยละ ของผู้ตอบแบบสอบถามแยกตามแต่ละตัวชี้วัด (ข้อคำถาม) ดังนี้

#### **ตัวอย่างการแปลผล**

้ ตัวชี้วัด (ข้อคำถาม) ที่ 5 : สมาชิกในครอบครัวมีการทำกิจวัตรประจำวันร่วมกัน เช่น รับประทานอาหาร พักผ่อนหย่อนใจ ออกกำลังกาย เป็นต้น

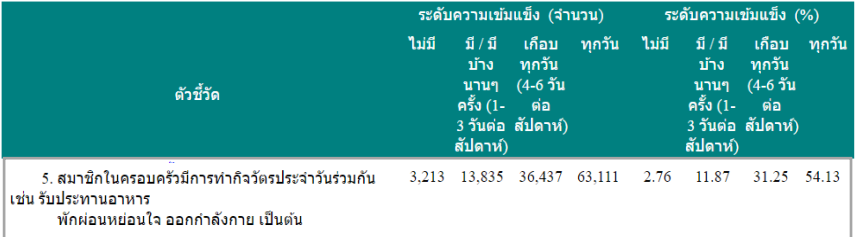

จากกลุ่มตัวอย่างในการสำรวจสถานการณ์ครอบครัวเข้มแข็งระดับประเทศประจำปี 2561 จำนวน ทั้งสิ้น 112,868 ครอบครัว เมื่อพิจารณารายตัวชี้วัด (ข้อคำถาม) พบว่า สมาชิกในครอบครัวมีการทำกิจวัตร ประจำวันร่วมกันเป็นประจำทุกวัน จำนวน 61,475 ครอบครัว (ร้อยละ 54.47) รองลงมา คือ เกือบทุกวัน (4-6 วันต่อสัปดาห์) จำนวน 34,880 ครอบครัว (ร้อยละ 30.90) และมีบ้างนาน ๆ ครั้ง (1-3 วันต่อสัปดาห์) จำนวน 13,408 ครอบครัว (ร้อยละ 11.88) และน้อยที่สุด คือ สมาชิกในครอบครัวไม่มีการทำกิจวัตรประจำวัน ร่วมกันเลย จำนวน 3,105 ครอบครัว (ร้อยละ 2.75)

#### **ตัวอย่างการแปลผล**

ตัวชี้วัด (ข้อคำถาม) ที่ 27 : สมาชิกในครอบครัวมีการกู้ยืมเงินจากหน่วยงานต่างๆ หรือจากนายทุน เงินกู้ทั้งใน/นอกระบบ

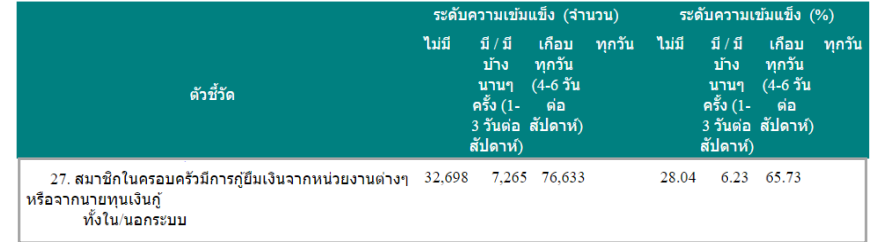

จากกลุ่มตัวอย่างในการสำรวจสถานการณ์ครอบครัวเข้มแข็งระดับประเทศประจำปี 2561 จำนวน ทั้งสิ้น 112,868 ครอบครัว เมื่อพิจารณารายตัวชี้วัด (ข้อคำถาม) พบว่า สมาชิกในครอบครัวที่ไม่มีการกู้ยืมเงินฯ จำนวน 31,629 ครอบครัว (ร้อยละ 28.02) และสมาชิกในครอบครัวมีการกู้ยืมเงินฯ จำนวน 81,239 ครอบครัว คิดเป็นร้อยละ 71.98 ในจำนวนครอบครัวที่มีการกู้ยืมเงินฯ พบว่ามีครอบครัวที่สามารถชำระหนี้ได้จำนวน 74,072 ครอบครัว (ร้อยละ 65.63) และครอบครัวที่ไม่สามารถชำระหนี้ได้ จำนวน 7,167 ครอบครัว (ร้อยละ 6.35) หรือคิดเป็นร้อยละ 9.68 ของครอบครัวที่มีการกู้ยืมเงินฯ ทั้งหมด

นอกจากนี้ ระบบฐานข้อมูลมาตรฐานครอบครัวเข้มแข็งยังสามารถจำแนกระดับความเข้มแข็งของ ครอบครัวเป็น 3 ระดับ ได้แก่

> ค่าเฉลี่ยดัชนีความเข้มแข็งในแต่ละด้านที่วัดได้ มากกว่าเกณฑ์ฯ คือ **A** (ผ่านเกณฑ์) ค่าเฉลี่ยดัชนีความเข้มแข็งในแต่ละด้านที่วัดได้ เท่ากับ เกณฑ์ฯ คือ **B** (ผ่านเกณฑ์) ค่าเฉลี่ยดัชนีความเข้มแข็งในแต่ละด้านที่วัดได้ น้อยกว่าเกณฑ์ฯ คือ **C** (ไม่ผ่านเกณฑ์)

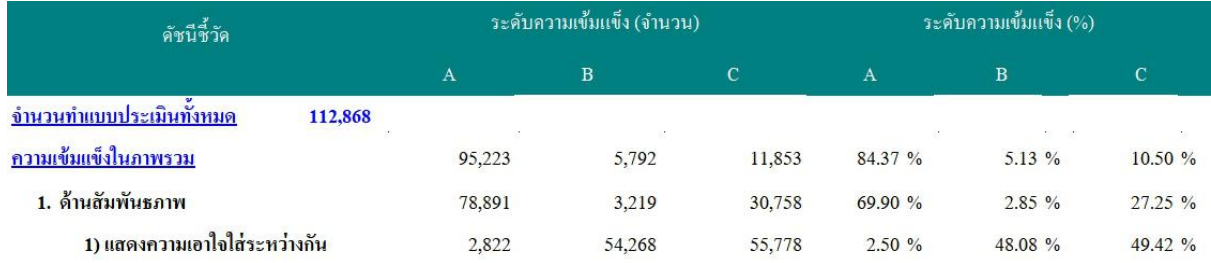

#### **ตัวอย่างการแปลผล :**

ครอบครัวที่มีค่าเฉลี่ยดัชนีความเข้มแข็งในภาพรวม**มากกว่า**เกณฑ์ฯ มีจำนวน 95,223 ครอบครัว คิดเป็นร้อยละ 84.37 ครอบครัวที่มีค่าเฉลี่ยดัชนีความเข้มแข็งในภาพรวม**เท่ากับ**เกณฑ์ฯ มีจำนวน 5,792 ครอบครัว คิดเป็นร้อยละ 5.13 และครอบครัวที่มีค่าเฉลี่ยดัชนีความเข้มแข็งในภาพรวม**น้อยกว่า**เกณฑ์ฯ มีจำนวน 11,853 ครอบครัว คิดเป็นร้อยละ 10.50

# **ภาคผนวก**